## **Delta Tips**

## **NMDT\_0056**

## **How to Customize Logo**

NMR data processing software  $v5.0$ 

**180420\_2**

In Delta software, it is possible to replace the default JEOL logo by a logo (image) of your choice. In the example below, we will demonstrate how to change the logo by using the *Param Right* template and the **Page Layout Editor**.

★ For the details on **Page Layout Editor**, refer to NMDT\_0055.

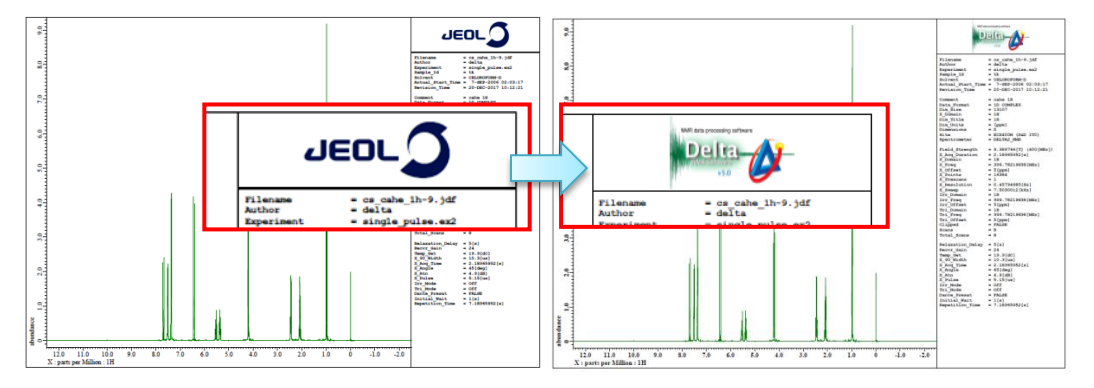

The default JEOL logo has been replaced by a Delta logo.

① Push the **Region** button in the **Page Layout Editor** window.

**Note that the cursor has changed into the Region symbol**  $\lambda$ **.** 

② Click the **Logo data area (Box 2)** with the cursor to activate it.

③ Select **Import - EMF** in the **Page Layout Editor** window.

Select a logo file and push the **Open** button **in** the **Specify emf file** window.

The selected logo has been loaded into **Box 2**.

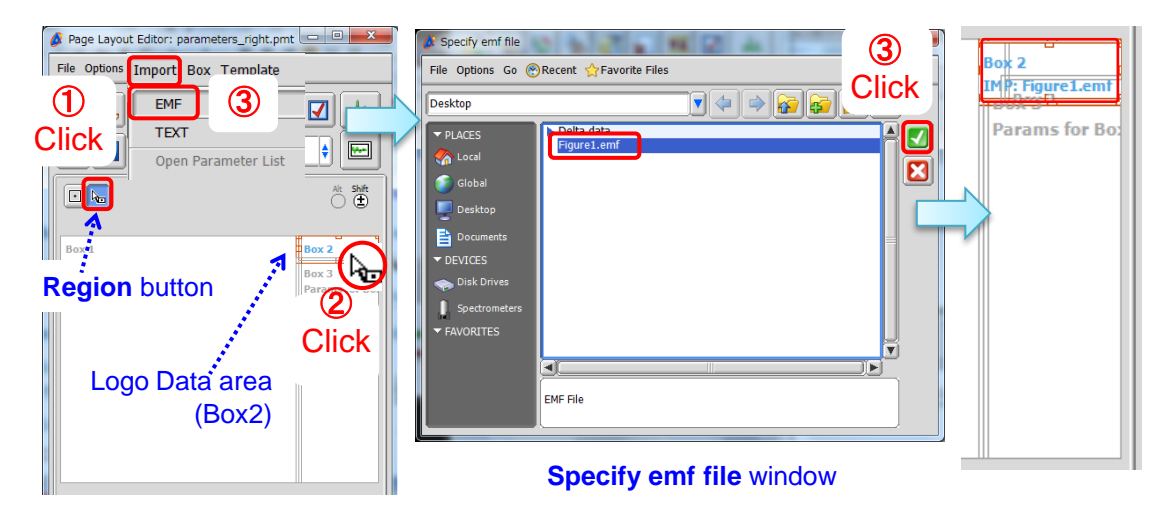

Figure1.emf file has been loaded into the Logo area.

JEOL RESONANCE

## **Delta Tips**

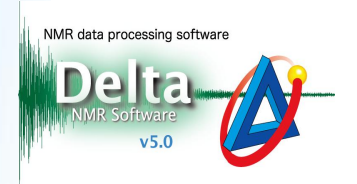

**4** Push the **Print Layout** button  $\mathbb{R}$  to print the spectrum to a printer or PDF file.

Confirm that Figure1.emf is displayed in the logo area.

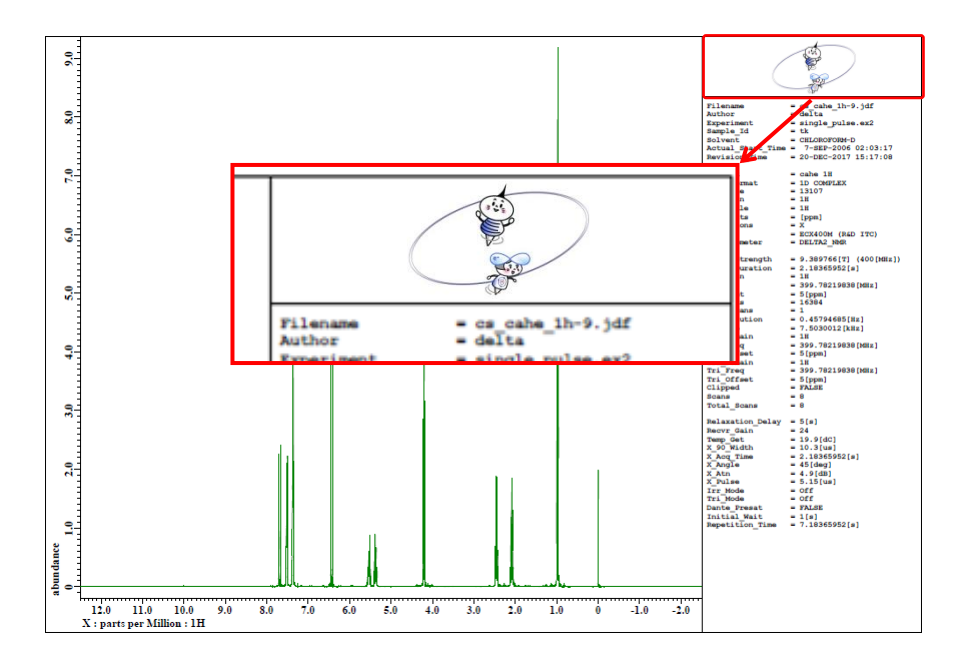

- ! Logo needs to be in the EMF (Enhanced MetaFile) format. If the logo of your choice is in another format, please convert it to EMF.
- $\star$  NMDT 0035 explains how to delete the logo.

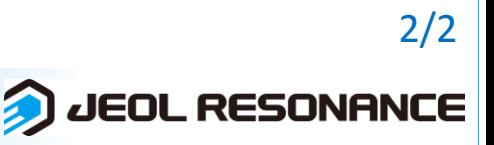